# **1.1 Určení vhodných zdrojů pro konkrétní osvětlovací aplikace**

**Cíle kapitoly:** Cílem laboratorní úlohy je zvolit vhodné zdroje z hlediska zajištění kvality osvětlení při co možná nejvyšší účinnosti a ekonomické efektivitě.

## **1.1.1 Úvod**

Návrh osvětlovacích soustav je nedílnou součástí při projektování staveb, ať už jde o bytové domy, kancelářské objekty, nebo průmyslové budovy. Pro některé osvětlovací soustavy normy přímo předepisují hodnoty osvětlenosti, kterých musí být pro konkrétní aplikace dosaženo. V dnešní době se pro návrh osvětlovacích soustav využívají výpočetní programy, ve kterých se nastíní situace v daném místě, zvolí se požadované svítidla a poté se konkrétně navrhne počet těchto svítidel, jejich osazení zdroji, umístění svítidle apod.

Výměna stávajících zdrojů za ekonomicky efektivnější a zároveň i zdroje méně zatěžující životní prostředí je často zmiňovaným tématem v oblasti světelné techniky v poslední době. Tato výměna ovšem nemusí být proveditelná pouhou záměnou zdrojů. Je důležité zhodnotit, jestli nové zdroje dokážou správně fungovat se stávajícími svítidly a zároveň poskytnout dostatečnou kvalitu osvětlení. Aby toto bylo možné ověřit, tak se jeví jako vhodné použít právě bezdrátový systém sběru dat, kdy můžeme kontinuálně měřit osvětlovací soustavu v určitých kontrolních bodech a zároveň měnit její konfiguraci, v tomto případě měnit různé druhy světelných zdrojů v určitém typu svítidel.

## **1.1.2 Rozbor úlohy**

Pro měření osvětlenosti se používají jednotlivá světlocitlivá čidla, která jsou spojena s bezdrátovými vysílači signálu GS-72. Tyto vysílače zprostředkovávají přenos změřených hodnot do centrální jednotky RX250-AL, která může pracovat autonomně, nebo může být online propojena s výpočetní jednotkou. K propojení slouží kabel LC68 s konektorem s rozhraním RS232. Aby byla zajištěna mobilita měřícího zařízení, je jako výpočetní jednotka použit přenosný počítač, který ovšem není vybaven sériovým portem. Proto se používá redukce na port USB. V počítači je nainstalován program Darca Plus, který umožňuje vzdálené ovládání měřícího systému a také základní vyhodnocovací operace a export dat.

Prvním krokem v tomto měření tedy je rozmístění měřících čidel podle pokynů vyučujícího. Poté se zapne napájení centrální jednotky pomocí připraveného napájecího adaptéru. V počítači se spustí software Darca Plus. Výchozí obrazovka je znázorněna na obr. 1.1.

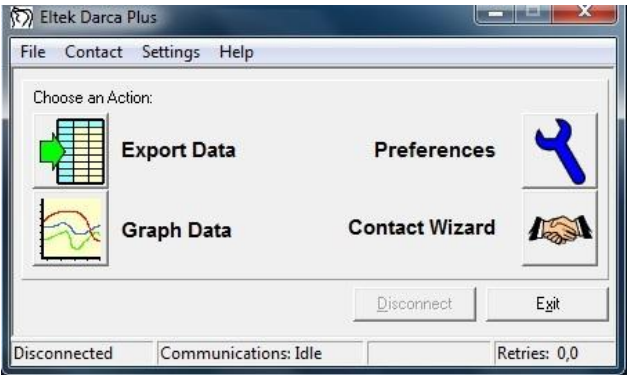

*Obr. 1.1: Výchozí obrazovka programu Darca Plus*

V dalším kroku je nutné konfigurovat jednotlivé vysílače signálu. Konfigurace se provádí po stisku tlačítka Contact Wizard a výběru GenII Setup / Transmitter Setup. Pro nastavení jednotlivých vysílačů je nutné tyto postupně jednotlivě připojit k počítači pomocí dodaného kabelu LC-TX3. Kvůli zkrácení časových nároků na měření budou jednotlivé vysílače již předem nastaveny, takže není nutná jejich postupná konfigurace. Pokud by bylo nutné vysílač nastavit, je nutné sejmout spodní kryt vysílače (dva jistící šrouby) a opatrně vyjmout baterie. Pod nimi je umístěn komunikační konektor pro 3,5 mm jack. Následně se připojí vysílač stisknutím tlačítka Transmitter Setup a po připojení kabelu se potvrdí tlačítkem OK / Connect. Postupně se nastaví jednotlivé kanály, podle druhu připojených čidel. Např. se u prvního vysílače nastaví hodnoty takto:

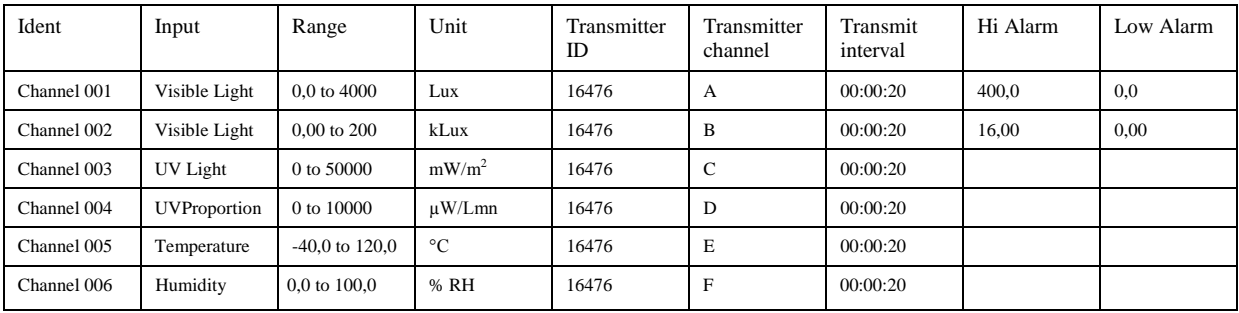

Obdobně se nastaví ostatní vysílače s tím, že položka Ident poté bude nabývat hodnot Channel 007 atd. Před ukončením konfigurace si tuto můžeme uložit do souboru nebo rovnou odeslat do centrální jednotky (fce. Send to Squirrel).

V dalším kroku připojíme kabelem centrální jednotku k počítači a pomocí Contact Wizard a volby Manual provedeme samotné spojení. Zobrazí se následující obrazovka (obr. 1.2):

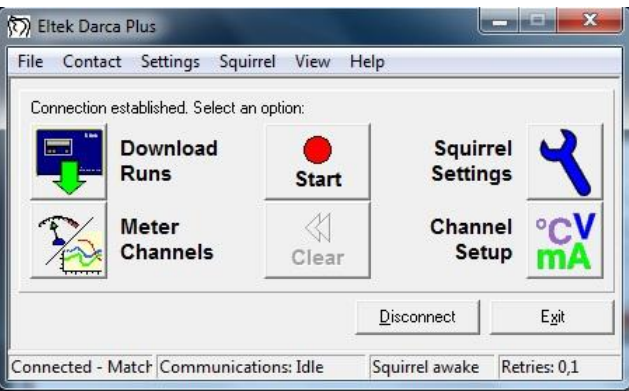

*Obr. 1.2: Měřící obrazovka programu Darca*

Pro zahájení měření slouží tlačítko Start. Po jeho stisknutí se spustí měření a přenos dat z vysílačů do centrální jednotky v zadaných intervalech (Transmit interval). Stiskem tlačítka Meter Channels se zobrazí (dle nastavení v Settings/Preferences) měření v reálném čase pomocí tabulky s jednotlivými kanály, nebo grafu, nebo kombinací obojího (viz. obr. 1.3)

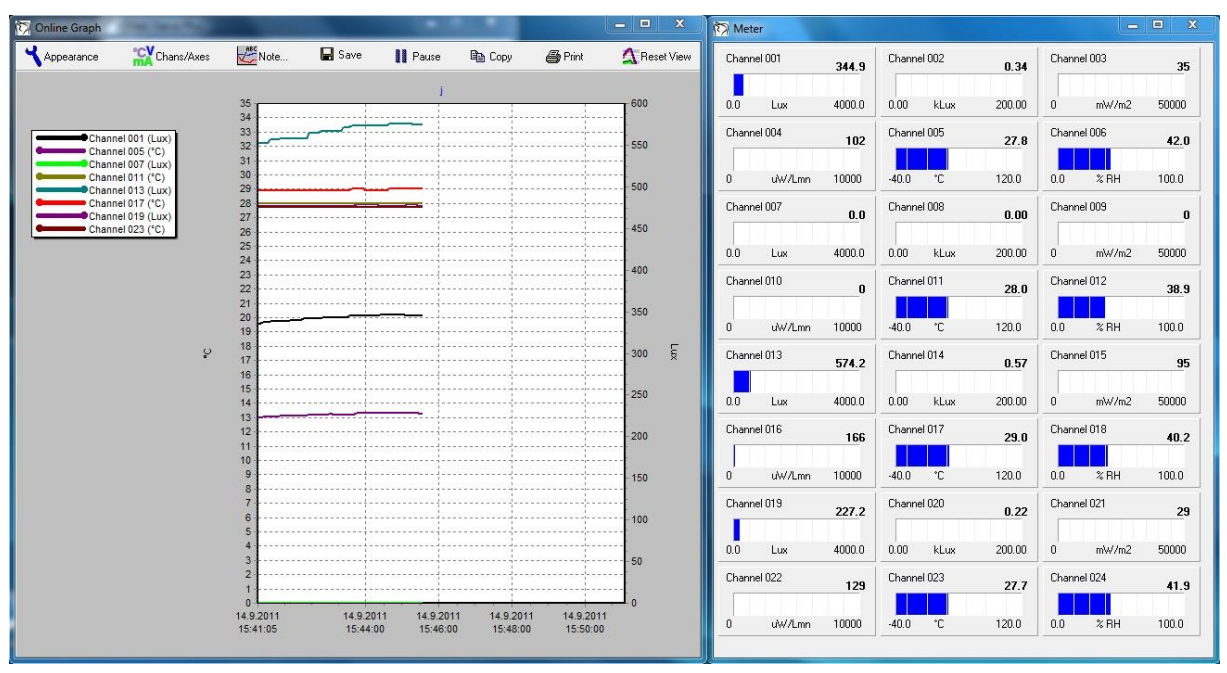

*Obr. 1.3: On-line měření s oknem grafu a tabulkových měřičů*

V této části měření můžeme sledovat průběh veličin na jednotlivých měřících postech, popřípadě přizpůsobovat osvětlovací soustavu a zjišťovat její optimální nastavení, směrování jednotlivých zdrojů, popřípadě upravovat regulátorem osvětlení výkon takové soustavy a sledovat dopady na jednotlivá měřící stanoviště. V této části se řiďte pokyny vyučujícího.

Po ukončení měření se tato okna zavřou a stiskem tlačítka Stop se ukončí sběr dat. Poté můžeme naměřená data uložit pomocí fce. Download Runs. Zvolíme požadované umístění data uložíme do souboru ve formátu soubor.dat. Pro uvolnění paměti v této fázi můžeme vymazat paměť v centrální jednotce stisknutím tlačítka Clear.

Závěrečným krokem je export dat. V záložce File / View Export můžeme nahlédnout na stažená data ve formě tabulky pro všechny měřené kanály. Pomocí fukce File / View Graph zobrazíme okno grafu, ve kterém si nastavíme požadované veličiny, osy (tlačítko Chans/Axes), pomocí tlačítka Cursor lze odečíst přesné hodnoty v různých bodech grafu. Funkce Note slouží pro vkládání poznámek do grafu před tiskem (tlačítko Print). Funkce Summary umožňuje náhled na změřená data. V záložce Statistics poskytuje i základní statistické údaje z měření. Pro export dat do prostředí MS Excel lze použít záložku Data a hodnoty z této tabulky jednoduše zkopírovat.

# **1.1.3 Úkol měření**

Vyhodnoťte možnost záměny určitých zdrojů v konkrétních svítidlech s ohledem na zachování požadovaných parametrů osvětlení v soustavě. Zaměřte se i na ekonomické zhodnocení tohoto problému ať již z investičního hlediska (pořizovací náklady nových zdrojů), tak i z provozního hlediska (elektrický příkon použitých zdrojů).

## **1.1.4 Použité měřicí přístroje**

- Centrální ústředna Eltek RX 250AL
- Vysílače signálu GS-72
- Čidla osvětlenosti a distribuce UV záření
- Čidla pro měření teploty a relativní vlhkosti
- Výpočetní jednotka
- Propojovací kabely

#### **1.1.5 Postup měření**

- 1. Rozmístěte jednotlivé měřící aparáty a proveďte měření osvětlenosti v soustavě se základní konfigurací a změřte příkon takové soustavy.
- 2. Proveďte měření soustavy pro jiné světlené zdroje, poznamenejte si čas, ve kterém došlo ke změně konfigurace, a zapište si druh použitých světelných zdrojů, abyste byli schopni vhodně interpretovat změřená data.
- 3. Hodnoty zaznamenejte do paměti a po ukončení měření exportujte do prostředí MS Excel.
- 4. Po ukončení měření vymažte data uložená v paměti měřícího systému.

## **1.1.6 Zpracování výsledků**

Ze získaných hodnot osvětlení zhodnoťte, zda je možné v dané soustavě s určitým druhem svítidel použít jako prostou náhradu jiné zdroje světelné energie při zachování kvality osvětlení. Podle údajů prodejců porovnejte investiční náklady pro takovou úpravu osvětlovací soustavy a podle změřených hodnot příkonu a podle zadané ceny elektrické energie posuďte finanční hledisko takové záměny.

#### **1.1.7 Závěr**

Proveďte zhodnocení měření a porovnejte světelné parametry s jednotlivými světelnými zdroji. Zhodnoťte investiční a provozní náklady při provozu osvětlovací soustavy s různými světelnými zdroji.

#### **1.1.8 Shrnutí kapitoly**

Tato laboratorní úloha se zaměřuje na určení vhodných světelných zdrojů pro použití v osvětlovací soustavě při zachování určených parametrů osvětlení a současně se zaměřuje i na finanční hledisko při použití různých světelných zdrojů.

#### **1.1.9 Kontrolní otázky**

- 1. Mohou kompaktní zářivky kvalitativně nahradit klasické žárovky při použití stávajících žárovkových svítidel z hlediska zajištění požadované hodnoty osvětlenosti?
- 2. Dojde při náhradě žárovek za kompaktní zářivky ve stávajících svítidlech k úspoře elektrické energie?
- 3. Vrátí se investice do moderních světelných zdrojů, a jestli ano, tak po jaké době provozu?